1. デスクトップにあるアイコン 2 2000 PLANEST Σ VersionX. xx]をダブルクリックします。

2. 現在のみつもりくん Σメインメニューが開きます。 タブ[データ設定]の中から【データ保守】をダブルクリックします

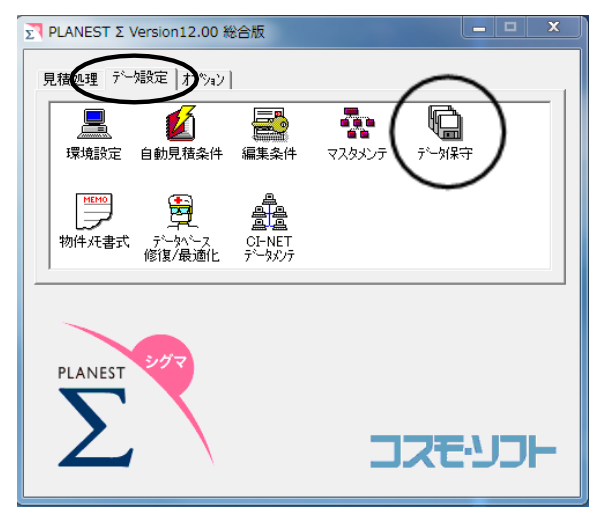

- 3.データ保守のメニューが開きます。
	- タブ[復帰]の中から【メーカーデータのダウンロード・復帰(F)】をクリックします。

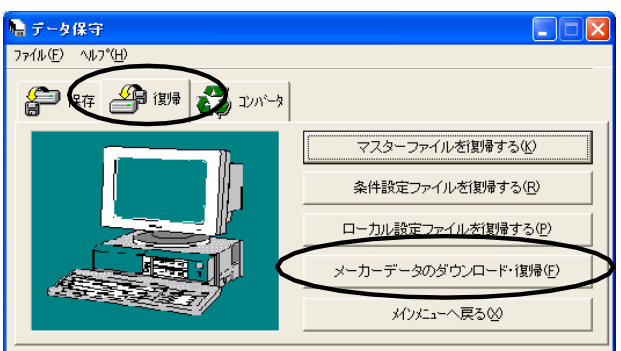

4.メーカーデータDL・復帰-確認(1/7)ダイアログが開きます。

ダウンロード機能についての注意や取得情報の取扱いについて説明しています。必ずお読みください。 確認後、次へ(N) をクリックします。

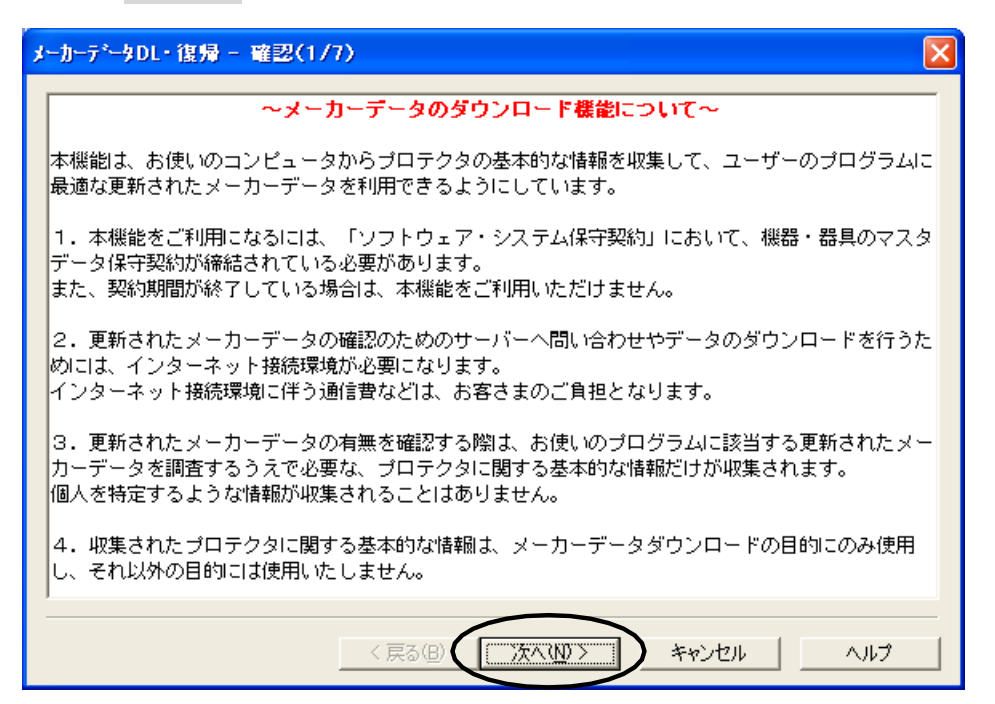

5.メーカーデータDL・復帰-資材の選択(2/7)ダイアログが開きます。 資材から「機器」か「器具」をクリックで選択し、次へ(N) をクリックします。

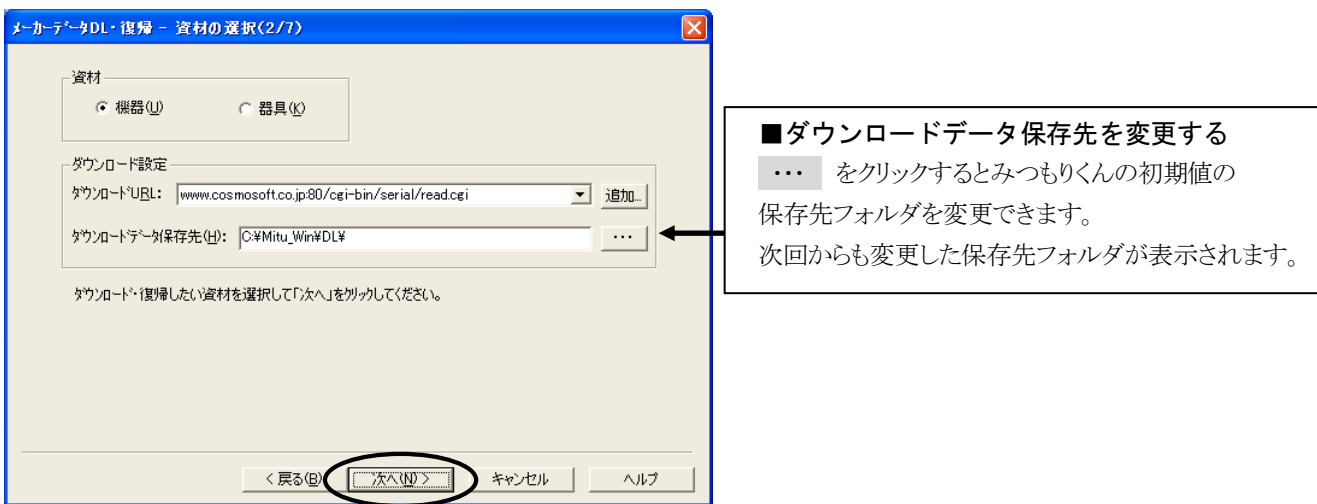

6.メーカーデータDL・復 帰 -データ照 会 ・ダウンロード(3/7)ダイアログが開きます。 最新のデータを照会(Q) をクリックします。

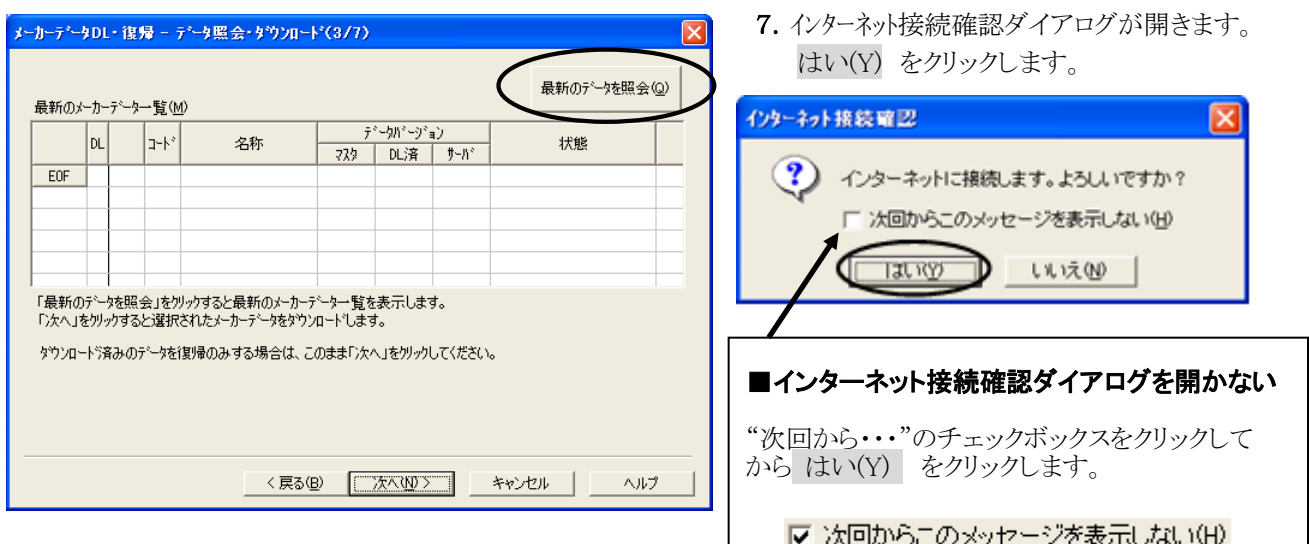

■ エラーメッセージが表示したら・・・ ■

## ダイアログ名が「通信エラー」の場合

インターネットに接続できていない状況です。 インターネット接続を確認してください。

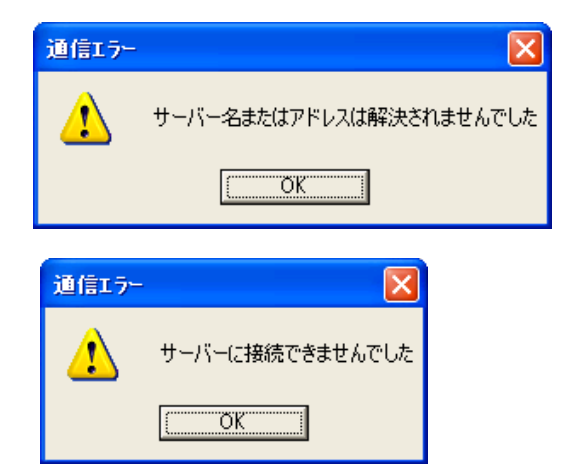

## ダイアログ名 が「メーカーデータDL·復帰」の場合

ダウンロード機 能 が無 効 になっています。 サポートセンターへお問合せください。

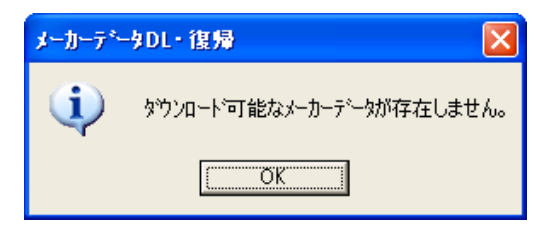

8.弊社がご提供しているメーカーデータが表示します。

ダウンロードするメーカーデータのチェックボックスをクリックしてチェックを入れ、次へ(N) をクリックします。

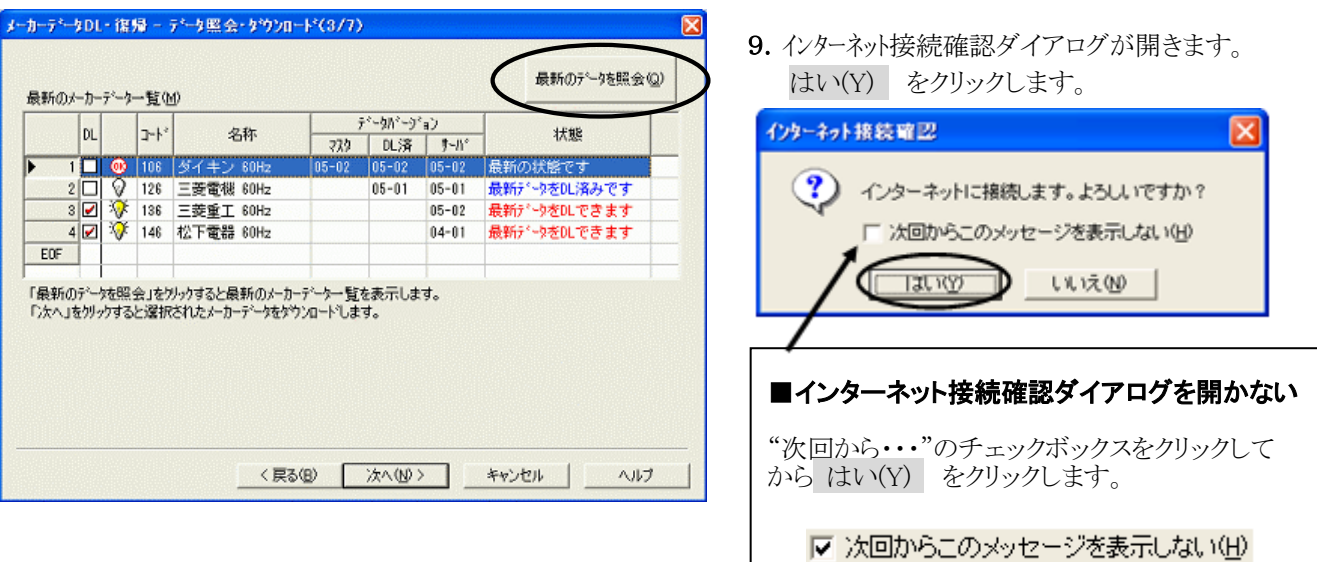

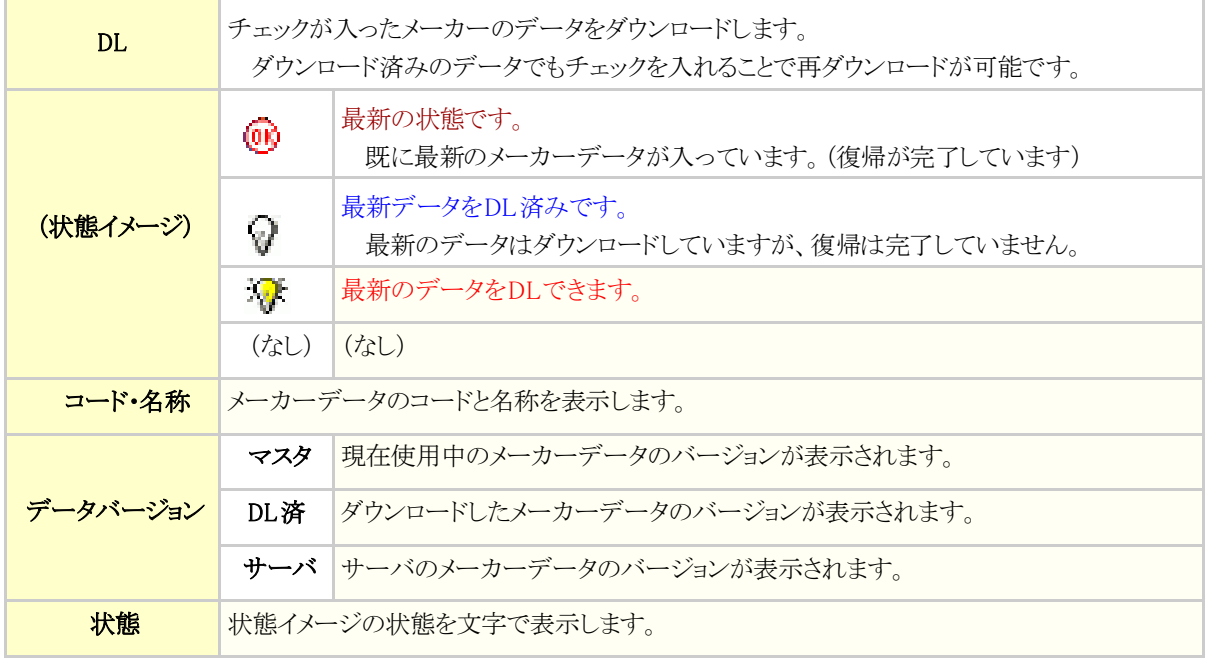

## ■ エラーメッセージが表示したら・・・ ■

次のようなエラーメッセージが表示した場合は、何らかの原因によりインターネットの接続が切断された状況です。 インターネット接続を確認して、再度おこなってください。

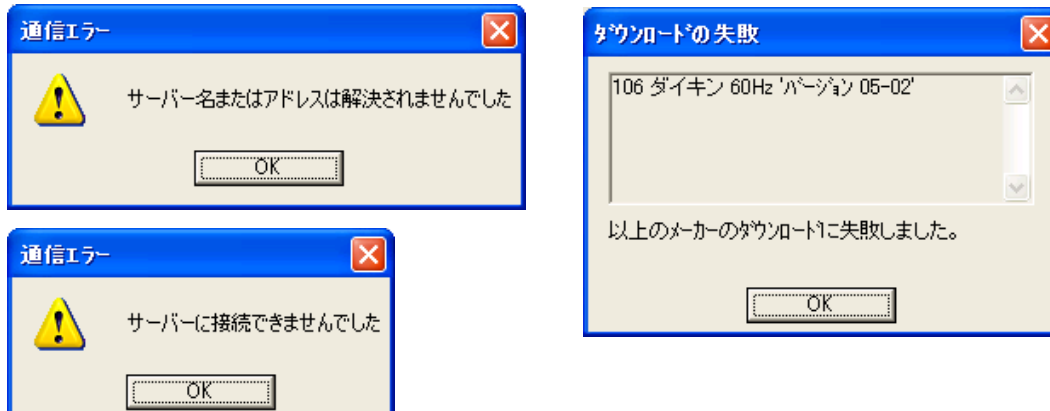

10.メーカーデータDL・復帰-復帰メーカーの選択(4/7)ダイアログが開きます。 復帰するメーカーデータのチェックボックスをクリックしてチェックを入れ、 次へ(N) をクリックします。

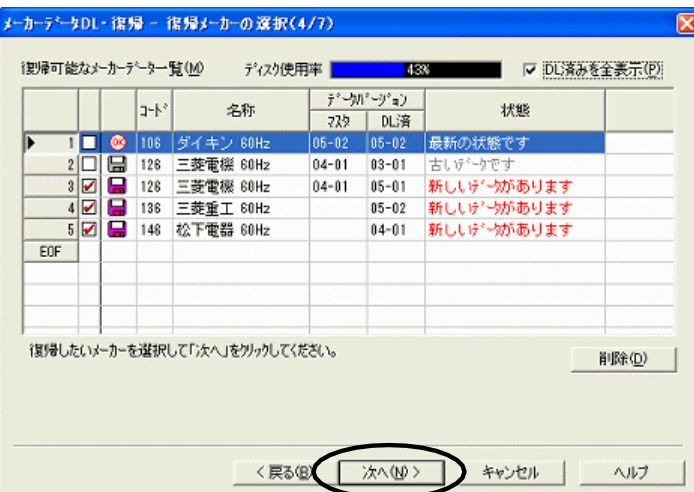

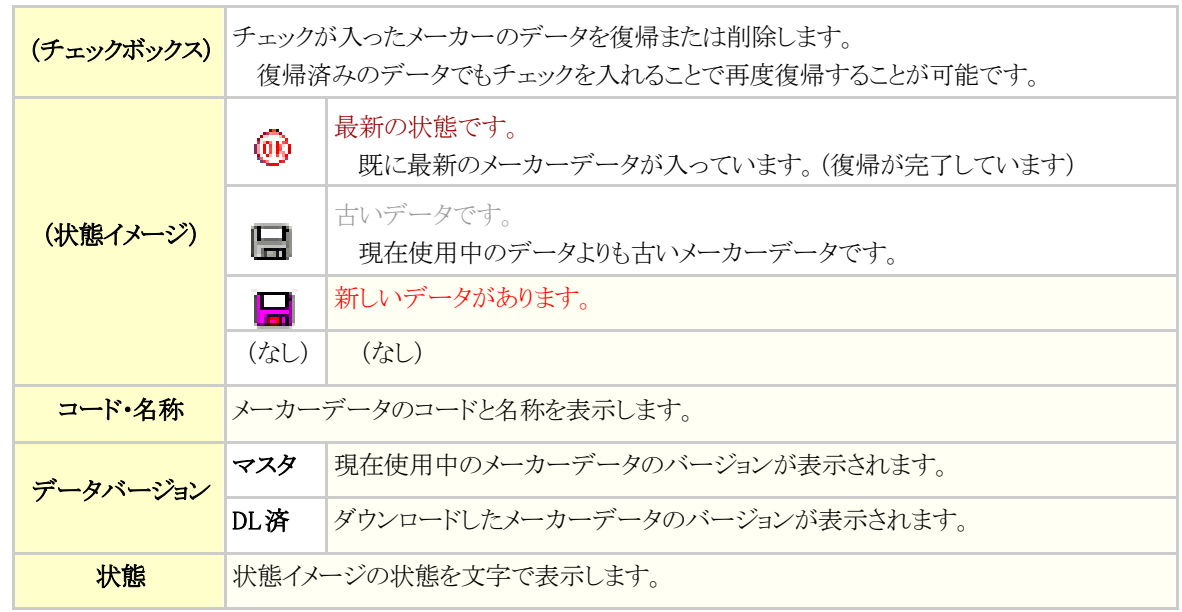

11.メーカーデータDL・復帰-復帰メーカーの選択(5/7)ダイアログが開きます。

復帰するメーカーデータのチェックボックスをクリックしてチェックを入れ、 次へ(N) をクリックします。

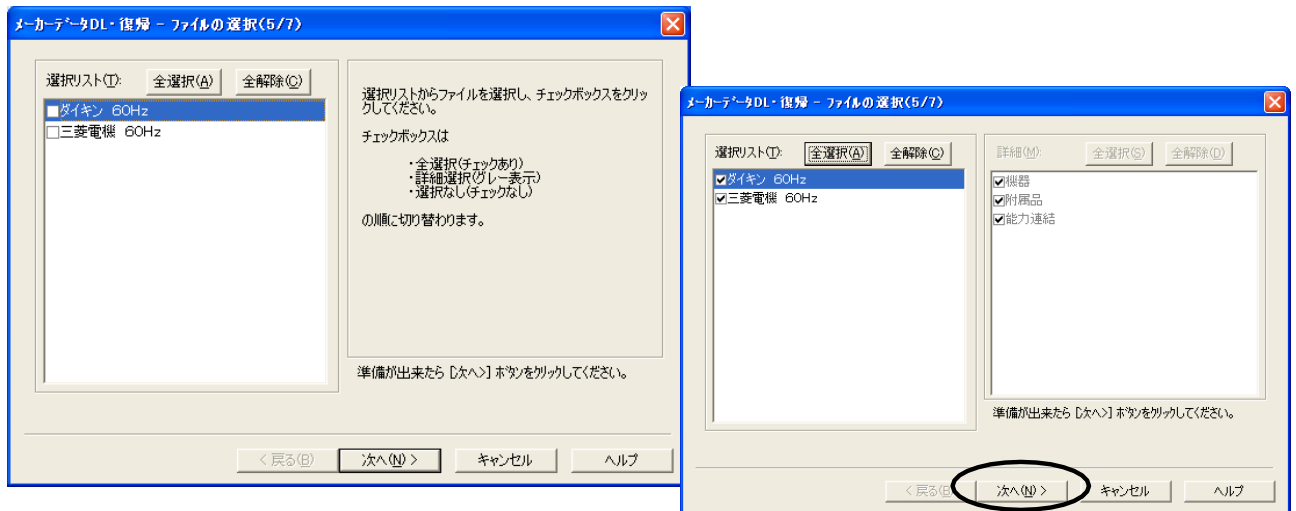

- 12. 選択されたファイルの一覧を表示します。 次へ をクリックします。 -<br>メーカーテ<sup>ャ</sup>ータDL・復帰 - ファイルの復帰(6/7) - $\overline{\mathbf{z}}$ 選択されたファイルを復帰します。 選択されたファイルの一覧(S) の順序で実行します。 . . . . . . 復帰失敗時には元のファイルが復元されます。 | 11.で選択したファイル名だけが | -<br>| 表示されます。 D欠へ>] ホタンをツックすると復帰を開始します。 <戻る(B) <del>太</del> (M) > | キャンセル | ヘルプ
- 13. メーカーデータDL・復帰-復帰メーカーの選択(7/7)ダイアログが開きます。 完了 をクリックします。 データ保守メニューに戻ります。

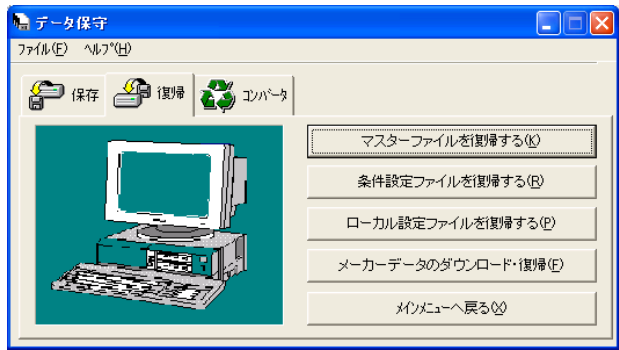

以上